Websites:

**Luminosity Masks: What They Are and How to Use Them [https://digital](https://digital-photography-school.com/luminosity-masks/)[photography-school.com/luminosity-masks/](https://digital-photography-school.com/luminosity-masks/)**

**https://www.shutterevolve.com/essential-luminosity-masks-guide-forbeginners/**

## **Helderheidsmaskers**

In ACR is het mogelijk om donkere en lichte tinten apart lichter of donkerder te maken: Hooglichten en Schaduwen.

Hooglichten omvat de lichtste helft van het spectrum, schaduwen de donerste helft (met een zachte overgang naar elkaar).

Ook is het mogelijk om van Schaduwen of Hooglichten maskers te maken, zodat je ook andere verbeteringen selectief kunt aanbrengen (contrast, tint, verscherping, etc.)

Maar wat, als je niet de helft van je lichtbereik, maar een veel kleiner deel wilt bewerken, bijv. 25% midden in het lichtbereik? Of slechts een kwart van de donkerste pixels? Hier komen Helderheidsmaskers (luminosity masks) van pas.

Helderheidsmaskers zijn maskers op delen van de foto, gebaseerd op hun helderheid.

Standaard (Photoshop ACR) zijn er 2 maskers: hooglichten en schaduwen, 50 % elk.

Deze kun je beide halveren, zodat je 25%/25%/25%/25% hebt. Deze kun je weer halveren. Verschillende maskers kun je bij elkaar voegen. Als je de middelste 50% wilt bewerken, voeg je masker 2 en 3 samen.

Opmerking:

- Als er staat "klik op een kanaal", dan is uitdrukkelijk bedoeld "klik op het embleem", niet op de naam of het selectievakje:

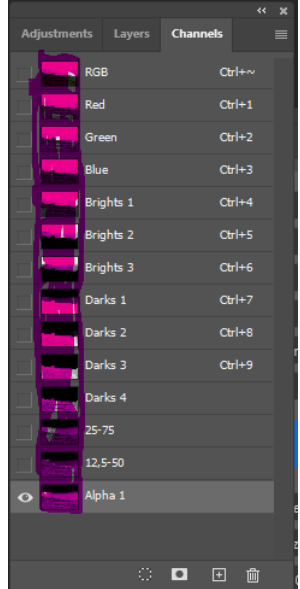

### **Helderheidsmaskers maken**

#### **Er zijn 3 soorten helderheidsmaskers**:

- 1. Brights: selecteren 50%, 25%, 12,5%, 6,25%, van de helderste pixels Genaamd, resp. "Brights 1", "Brights 2" , "Brights 3", "Brights 4", etc.
- 2. Darks: selecteren 50%, 25%, 12,5%, 6,25%, c. van de donkerste pixels Genaamd, resp. "Darks 1", "Darks 2", "Darks 3", "Darks 4", etc.
- 3. Mid-tones, selecteren resp.:
	- "Mid-tones 1": alles tussen B1 en D1 (en is dus LEEG)
	- "Mid-tones 2": alles tussen B2 en D2
	- "Mid-tones 3": alles tussen B3 en D3
	- Of: alles in B1 plus D4
	- $\bullet$  Etc.

Niets let je om een "Mid-tones" tussen B2 en D3 of tussen B1 en D4 te maken

NB: ik gebruik voor maskers de namen "Brights", "Darks" en "Mid-tones", gevolgd door een nummer, omdat die in alle documentatie en you-tube video's zo wordt gebruikt. Maar je mag ze noemen zoals je wilt.

#### **Het maken van maskers:**

- Laad de gewenste foto in Photoshop (een RAW foto dus in ACR " openen")
- Ga naar het venster "Channels" of "Kanalen"
- Zorg dat de 4 kanalen aangevinkt zijn (de foto moet zichtbaar zijn)

De foto die we gebruiken:

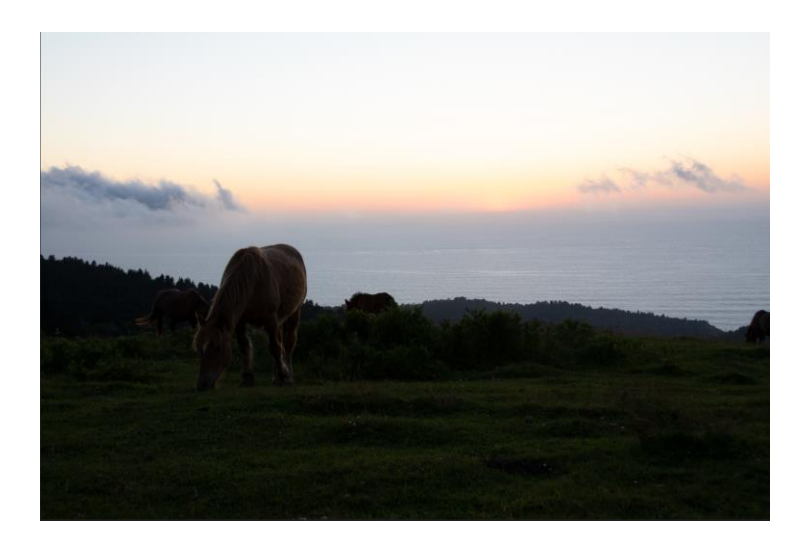

#### **Brights maskers**

- In de Channels/Kanalen view: houd Ctrl, Shift/Opt en Alt/Cmnd ingedrukt en klik op de RGB masker.
- Er verschijnen "mieren" in de foto, die aangeven welke pixels geselecteerd zijn, nl. de 50% lichtste pixels!
- Klik op "save mask":

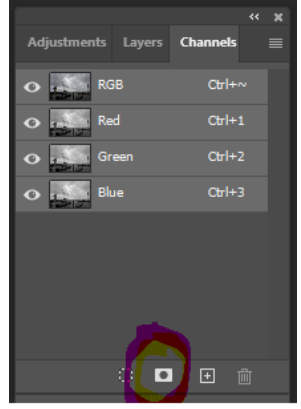

- Er verschijnt een nieuw kanaal, genaamd "Alpha 1".
- Dubbel klik op dit kanaal en hernoem dit kanaal bijv. "Brights 1":

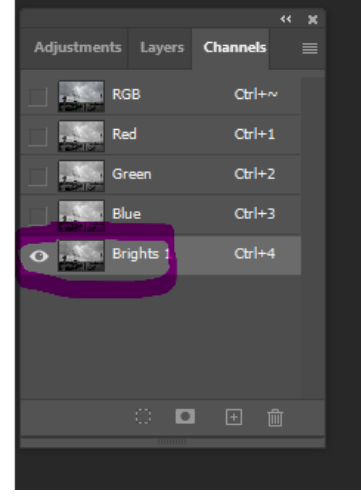

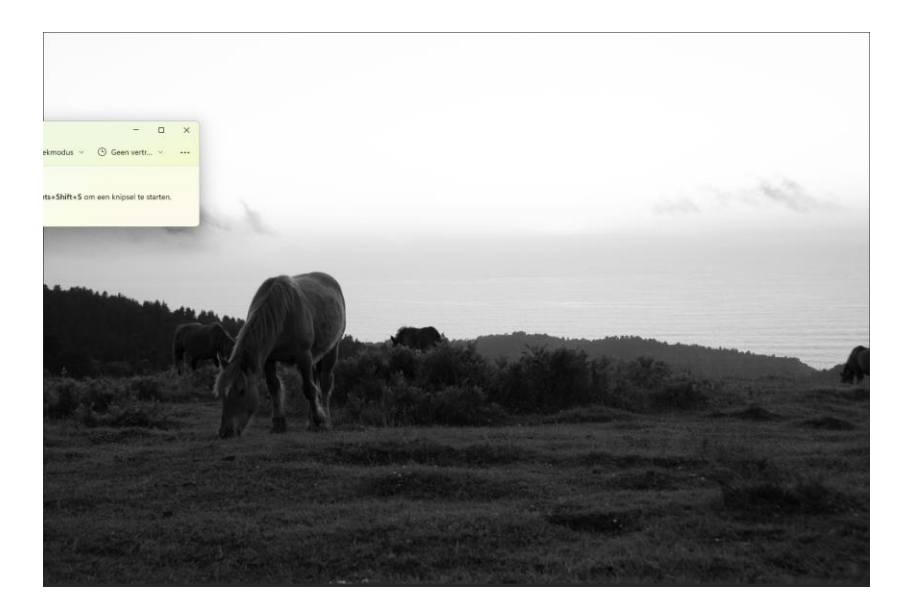

- Dit kanaal selecteert de pixels met de 50% hoogste helderheid. Hoe deze te gebruiken zie verder.
- Zorg er nu voor, dat alle 4 RGB kanalen geselecteerd zijn door op selectie voor RGB te klikken. CTRL en klik op masker Brights 1. Dit activeert het masker en zet de mieren aan het lopen.
- We maken nu Brights 2, door al deze stappen te herhalen, maar te klikken op "Brights 1" in plaats van op RGB (in de eerste stap). We noemen dit kanaal "Brights 2". Dit selecteert de pixels met de 25% hoogste helderheid:

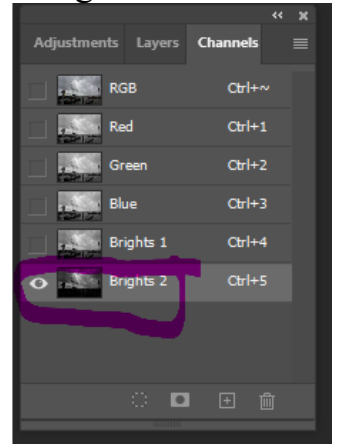

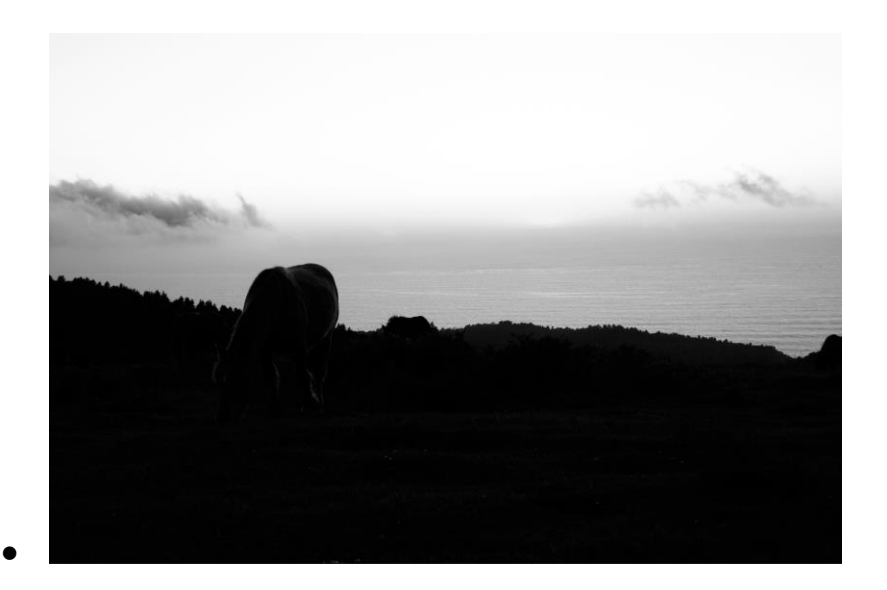

Het masker is duidelijk donkerder dan van Brights 1: de lichte delen zijn straks geselecteerd, hoe donkerder hoe lager de doorlaat in het masker.

We herhalen deze stappen voor Brights 3, etc. als je die wilt hebben.

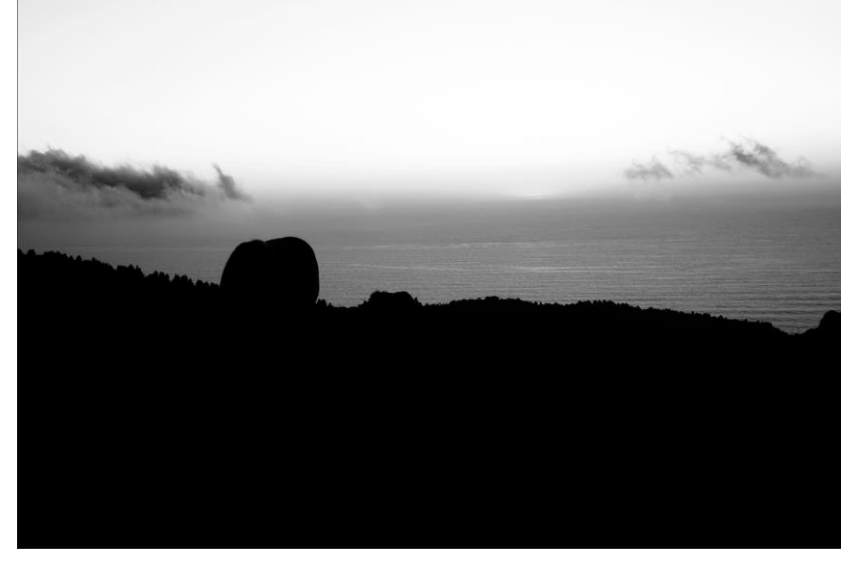

### **De Channels/Kanalen view** is soms apart:

 Als je *alleen op het masker* klikt, krijg je een zwart/wit presentatie van het masker:

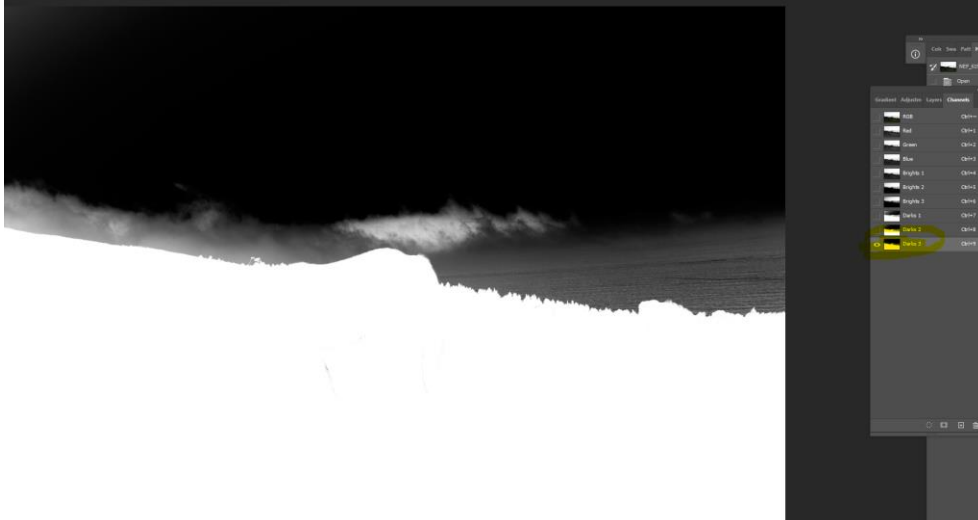

Hierin geldt: hoe witter, hoe sterk het effect van de aan te brengen wijigingen (belichting, contrast, scherpte, etc.)

 Klik je op *alle kanalen (RGB) en het masker* krijg je de masker view in de bekende rode kleur:

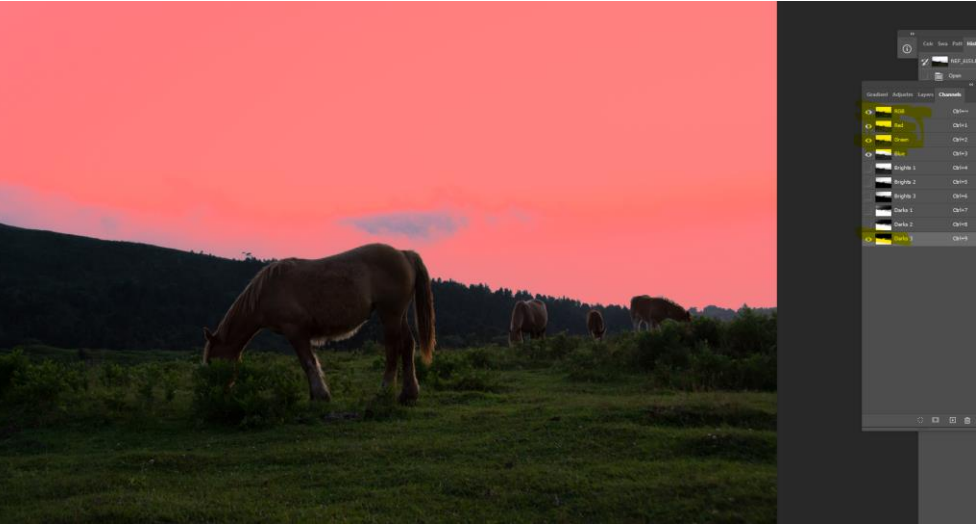

 Klik je op *RGB en daarna Ctrl + masker* dan krijg je de foto met de selectiemieren:

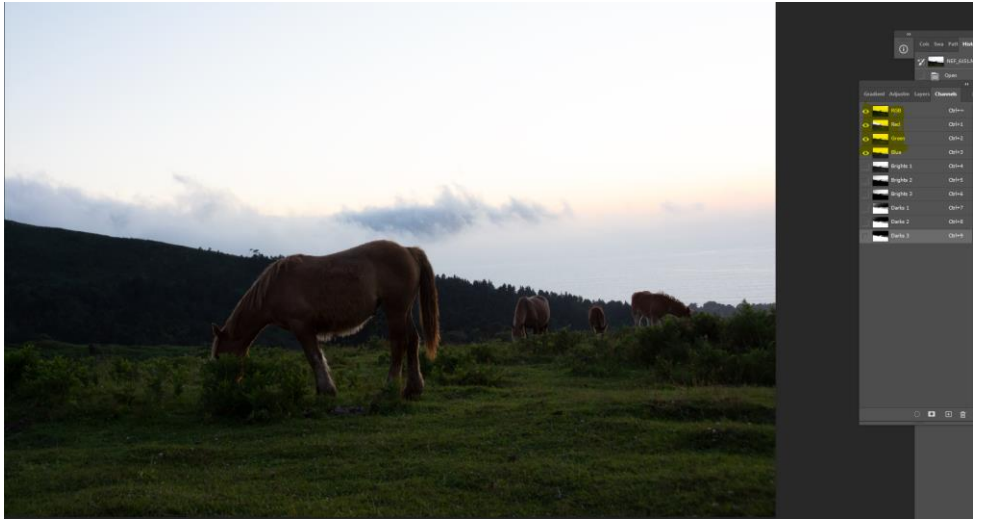

#### **Darks maskers**

Zorg dat de 4 RGB kanalen geselecteerd zijn, door in Channels/Kanalen op RGB te klikken.

- Houd Ctrl, Shift/Opt en Alt/Cmnd ingedrukt en klik op het RGB masker. Je selecteert hiermee het Brights 1 masker.
- Klik Ctrl + Shift+ I, om de selectie om te keren dit zie je aan de lopende mieren.
- Save de selectie via de "save mask" knop en hernoem het kanaal "Darks 1" of zo iets. Dit masker selecteert pixels met 50% laagste helderheid (dus alles wat NIET door Brights 1 wordt geselecteerd.

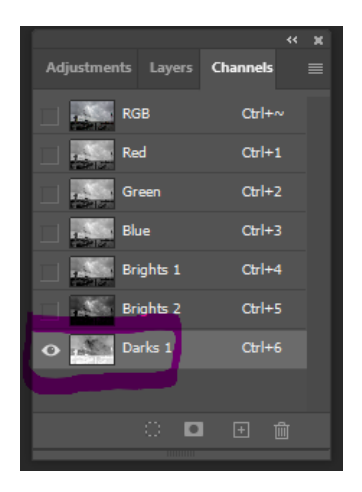

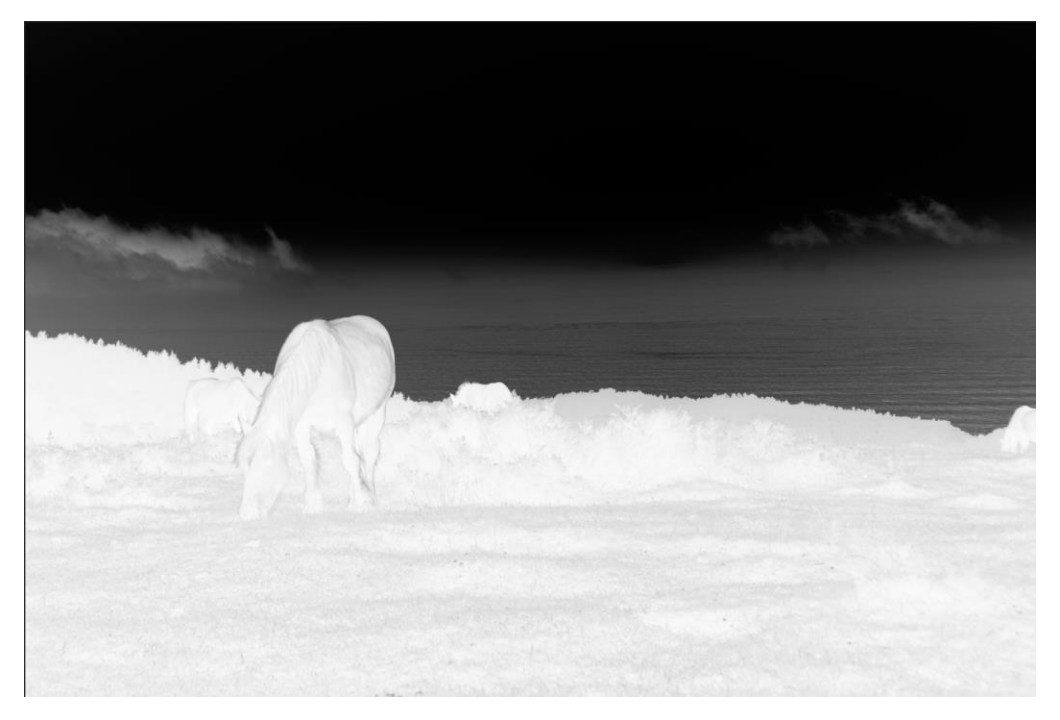

- Zorg dat de 4 RGB kanalen aan geklikt zijn, en Ctrl klik op Darks 1, om de selectie te activeren. De mieren moeten lopen!
- Houd Ctrl, Shift/Opt en Alt/Cmnd ingedrukt en klik op de Darks 1 masker. Je selecteert hiermee het Darks 2 masker
- Sla dit op via de "save mask" knop en hernoem het als "Darks 2". Dit masker selecteert de pixels met de 25% laagste helderheid.

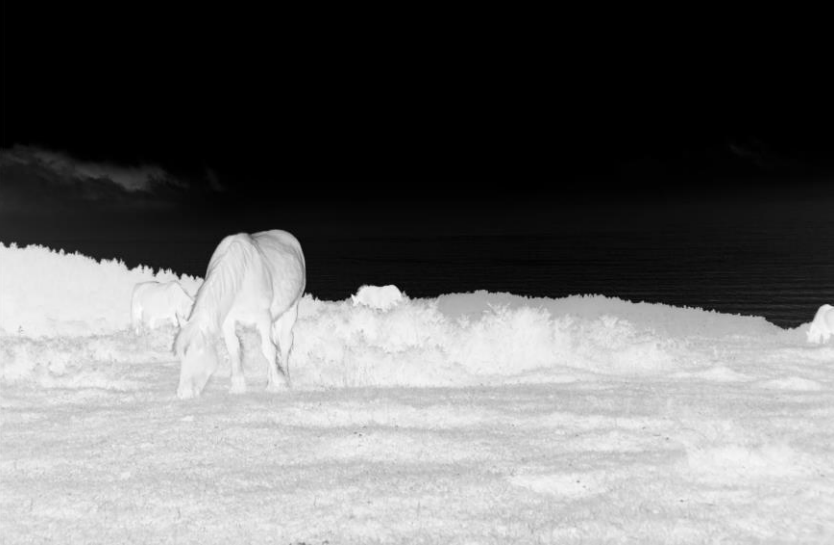

Creeer zo evt. nog meer Darks maskers

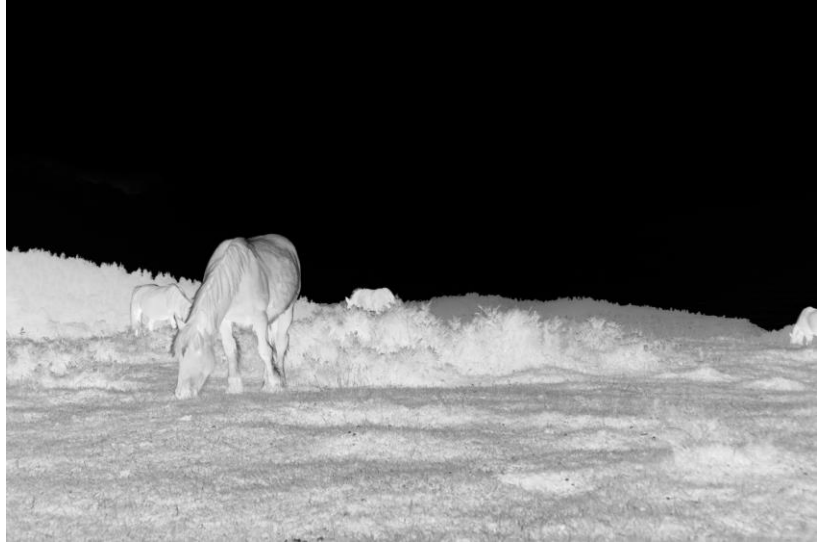

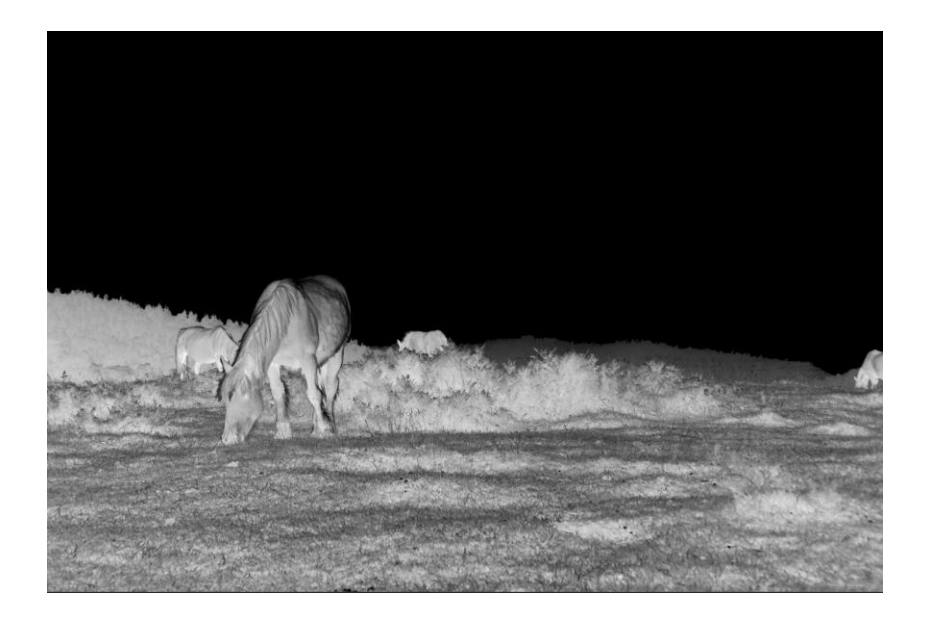

#### **Mid-tone maskers**

Mid-tone maskers zijn maskers die helderheden tussen de beide uiteinden selecteren. Bijv. alles tussen de 25% (vanaf links – zwart) tot 50%. Deze maskers worden gemaakt, door brights of darks maskers af te trekken van de gehele selectie (100% foto).

- Selecteert de 4 RGB kanalen en deselecteer alle Brights en Darks kanalen
- Klik Ctrl  $+$  A om de gehele foto te selecteren
- Nu trekken we bestaande selecties af van de "alles" selectie. Als we "Mid-tones 2" omschrijven als " alles pixels waarvan de helderheden liggen tussen de 25% hoogste en 25% laagste helderheid, trekken we Brights 2 (25 % hoogste helderheid) en Darks 2 er van af (25 % laagste helderheid). Dat doen we:
	- $\circ$  Ctrl + Alt (Cmnd) + kanaal Brights 2
	- o Idem + kanaal Darks 2
	- o Masker opslaan en hernoemen als "Mid-tones 2"

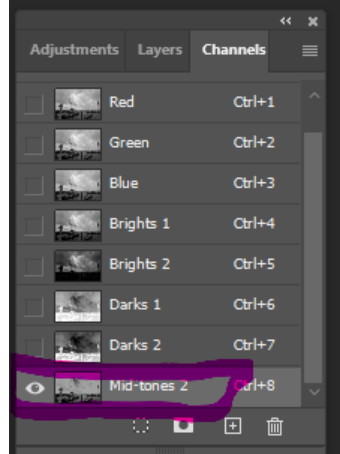

 Duidelijk is dat "Mid-tones 1" (alles tussen de 50% hoogste en 50% laagste helderheid) leeg is, daar zit niets tussen. Photoshop laat je dan ook niet

Brights 1 en Darks 1 van de totale selectie aftrekken: no pixels are selected.

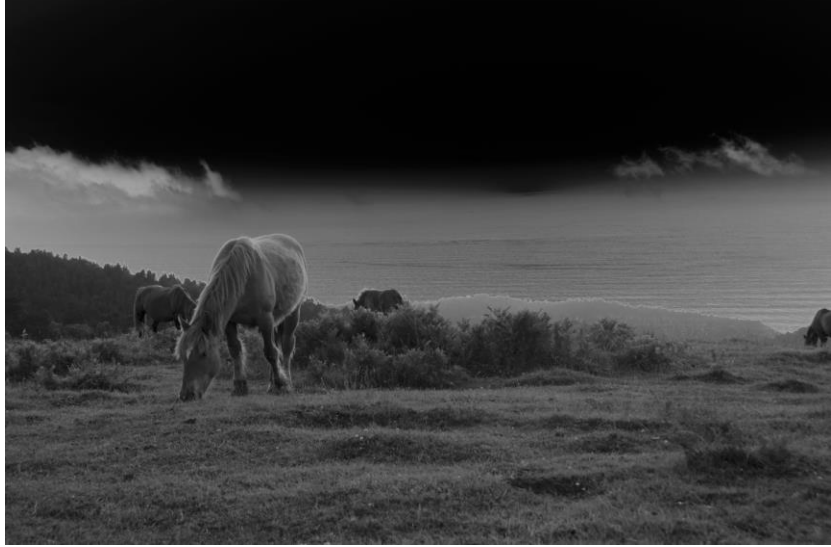

- Stel je wilt OM WELKE REDEN DAN OOK-een combinatie van Brights 1(50% lichtste delen) en Darks 4 6,25% donkerste delen). Er is geen toetscombinatie om maskers samen te voegen. Handel als volgt:
	- o Ctrl A: selecteer alles
	- $\circ$  Ctrl + Alt + Brights 1: Trek B1 af
	- $\circ$  Ctrl + Alt + D4: Trek D4 er van af
	-
- 
- o Ctrl + Shift + I: Draai selectie om

Je hebt nu  $B1 + D4!$ 

- Je kunt dit zo fijn maken als je wilt:
	- o Brights 3 en Darks 3 aftrekken levert alles *tussen* 12,5% lichtste en 12,5% donkerste

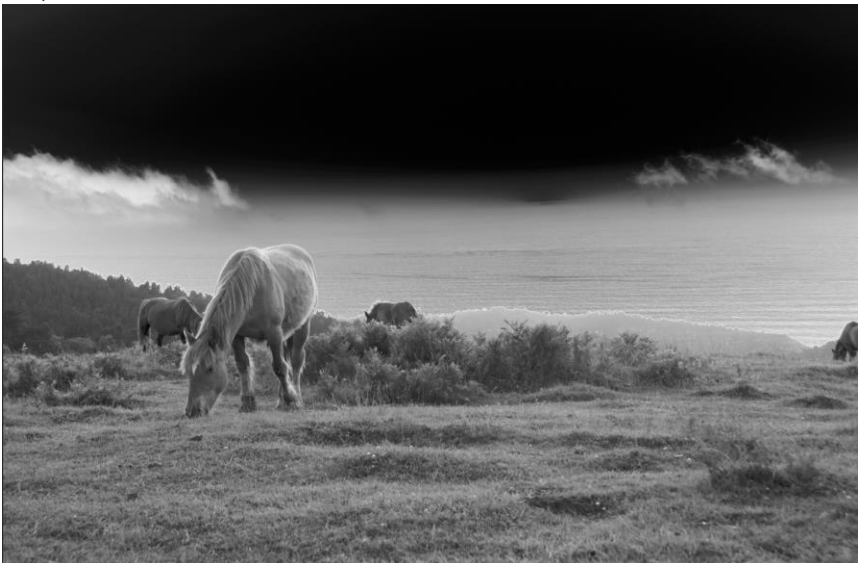

o Brights 1 en Darks 3 aftrekken levert alles *tussen* 50% helderste en 12,5% donkerste

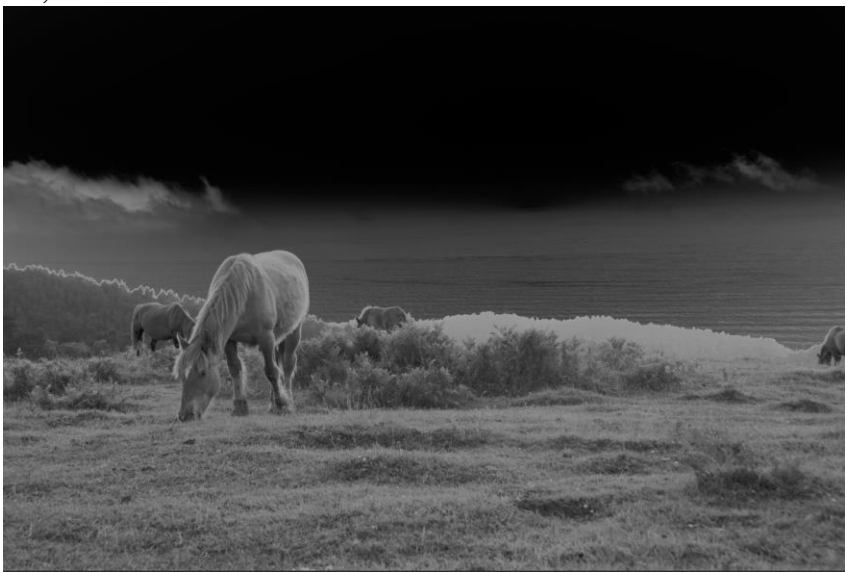

### **Gebruiken van een masker**

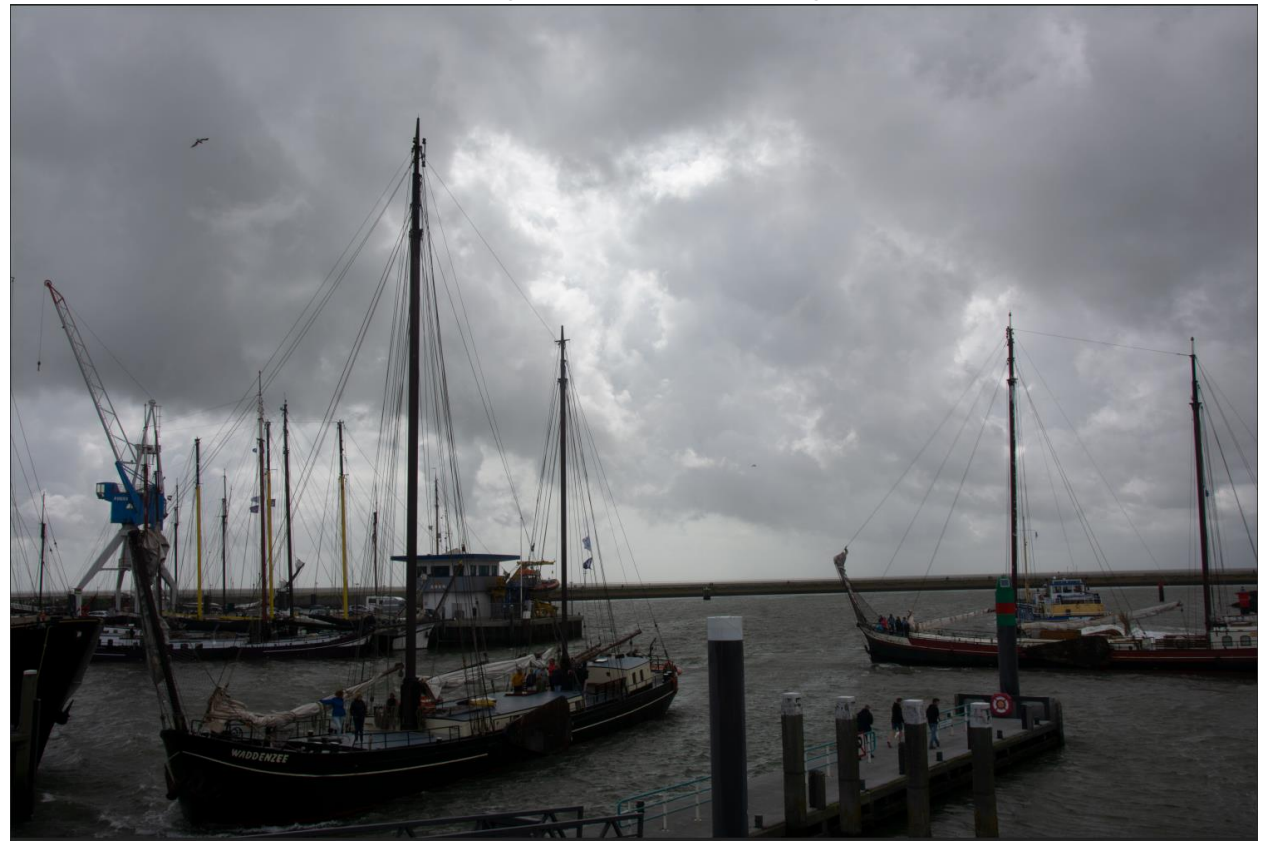

Ik heb bovenstaande kanalen aangemaakt voor de volgende foto:

Ik wil de erg donkere delen oplichten, en hiervoor masker "Darks 2" gebruiken. Achtereenvolgens de volgende stappen doorlopen:

- $\bullet$  In "channels" Ctrl + klik op kanaal Darks 2
- Naar het paneel Lagen (Layers) gaan

 Open een nieuwe laag Curves. Deze laag opent direct met het masker Darks 2, je ziet dit aan het histogram, dat alleen de donkere delen laat zien:

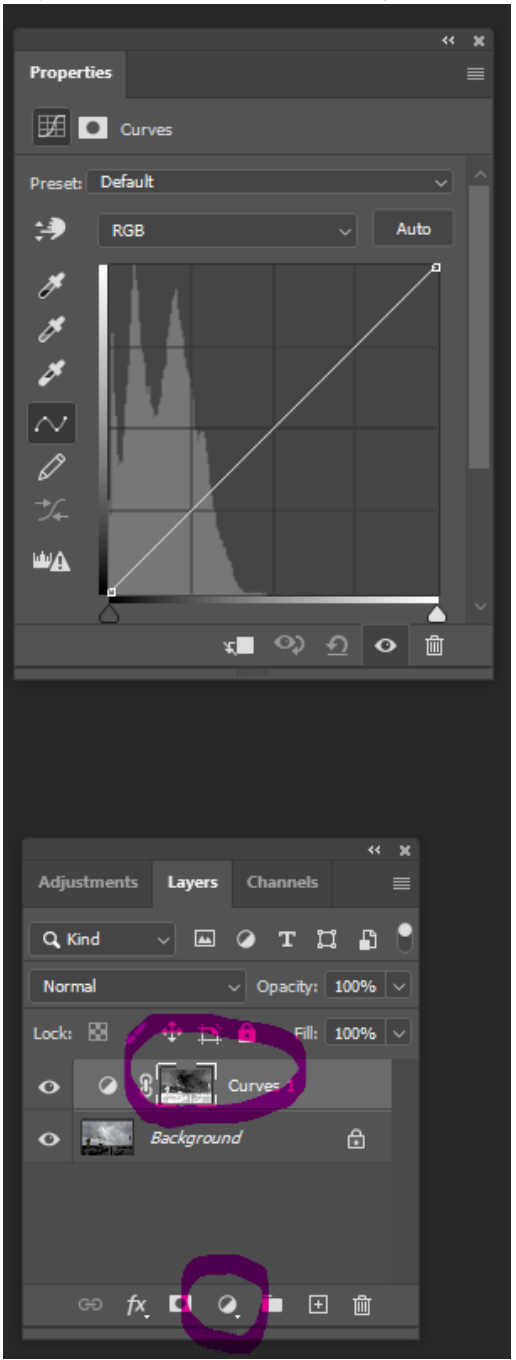

 Het Curves venster laat de pixels zien, die door masker Darks 2 zijn geselecteerd. Als ik hiermee speel, worden alleen deze pixels aangepast!

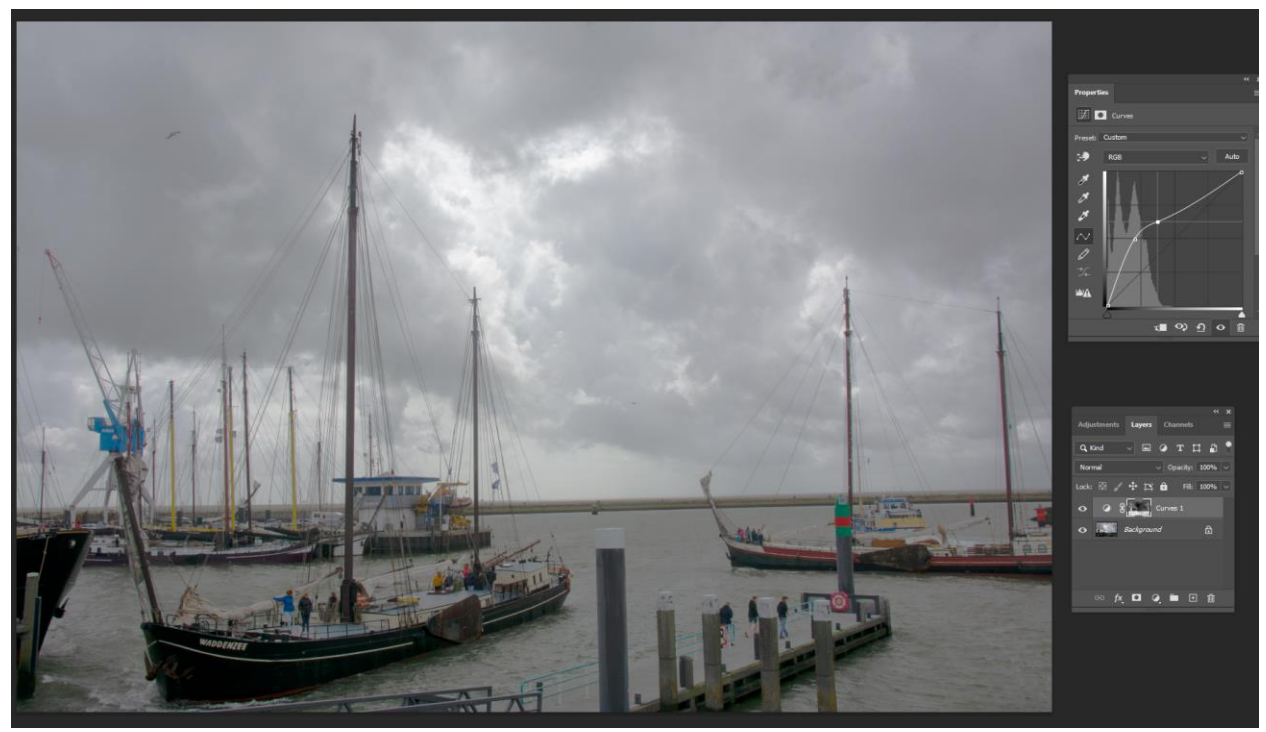

 Als ik nu bijv. de lucht wil veranderen (meer kleur, of donkerder maken), ga ik naar het kanalen-venster, Klik met Ctrl op het gewenste Brights masker, ga terug naar Lagen, en open bijv. een nieuwe laag kleurbalans en pas de kleuren aan:

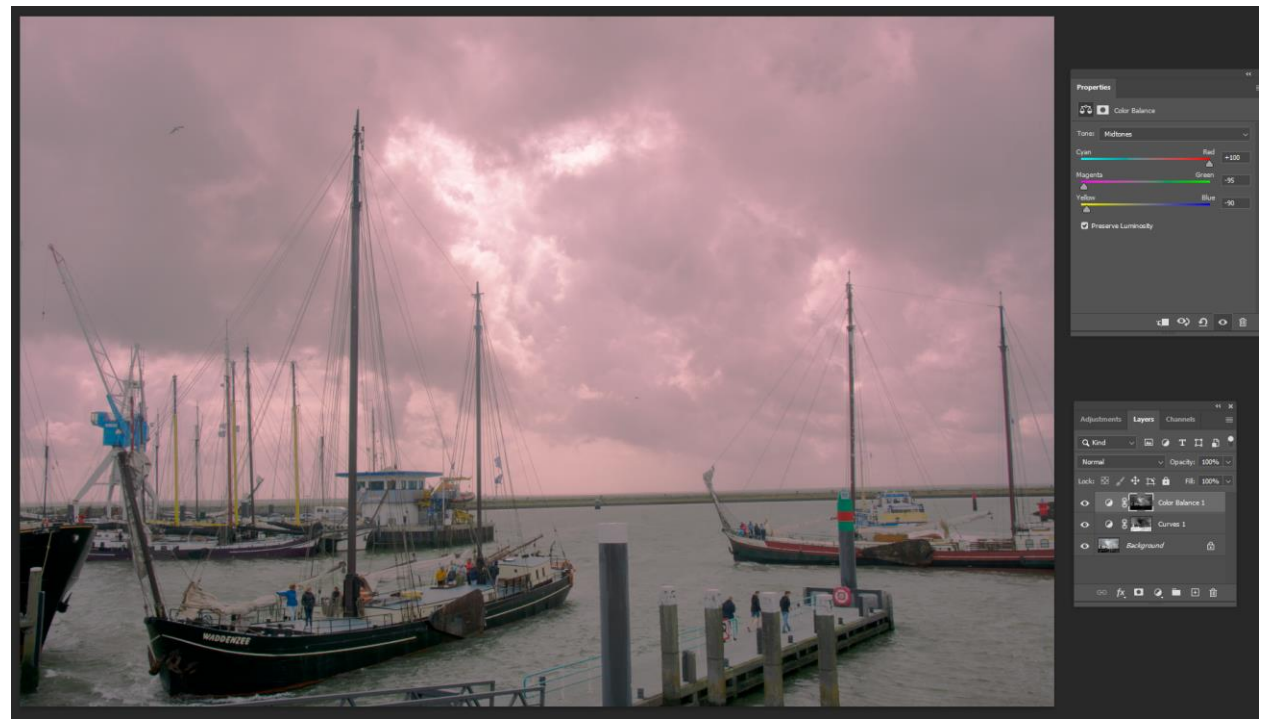

#### **Fine-tunen aanpassingen**

Als je in een bepaalde laag op een plek/plekken de wijzigingen ongedaan wilt maken (bijv. in de eerste actie met curves, hierboven, wil ik de wijziging voor de meerpalen op de voorgrond ongedaan maken), dan handel je als volgt:

- Ga op de gekozen laag staan (in dit geval de Curves 1 laag).
- Klik op Ctrl + G, dit opent een "Groep-laag" net boven de Curves-laag. De Curves-laag maakt onderdeel uit van deze Groep.
- Voeg aan deze Groep een masker toe door op het Masker-icoon te klikken:

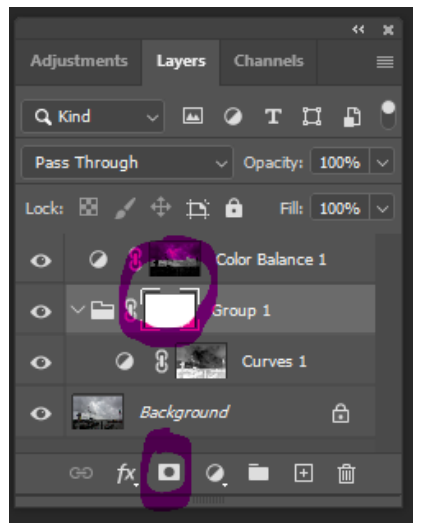

 Zorg dat de voorgrondkleur zwart is, en verf met een penseel of kwast over je foto. Alles wat zo zwart wordt gemaakt houdt de wijzigingen, gemaakt in de tot de groep behorende lagen, onzichtbaar!

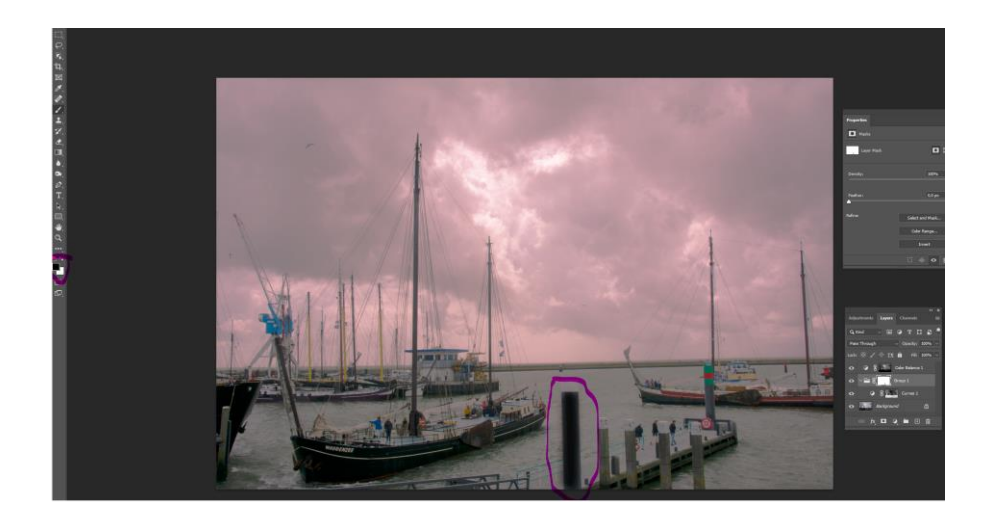

 Verven met wit maakt *deze* wijzigingen weer ongedaan! Je kunt dit zo vaak herhalen als je wilt.

## **Voorgekookte oplossingen**

Er zijn diverse gratis en niet-gratis voorgekookte scripts te downloaden, die op een foto de 6 Brights, 6 Darks en 6 Mid-tones maskers genereren. Veelal zijn deze als plug-in of handeling in Photoshop op te nemen.

Ik geef hier van beide een alternatief.

# **1.Easy Panel**

Een aardige plug-in is "Easy Panel", te downloaden vanaf [https://www.shutterevolve.com/free-easy-panel-for-photoshop/.](https://www.shutterevolve.com/free-easy-panel-for-photoshop/) Op deze sites zijn diverse (engelstalige) video's te zien, hoe deze plug-in te gebruiken.

Als Easy Panel is geinstalleerd, verschijnt altijd het Easy Panel venster in Photosop (je kunt dit uitzetten):

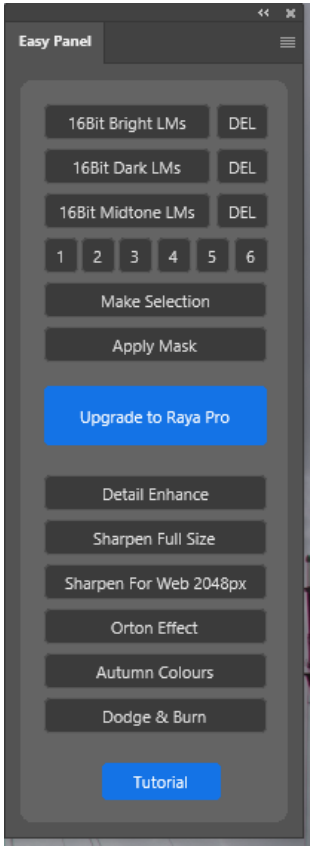

De knop Tuturial geeft toegang tot diverse video's op Internet die Easy Panel uitleggen. De hier gebruikte techniek is wat anders dan de hierboven beschreven, maakt bijv. geen gebuikt van het Channels/Kanalen venster, maar maakt direkt maskers in in het Layers/Lagen venster.

Creeer een nieuwe aanpassingslaag met het nieuwe-aanpassingslaag icoontje onderdaan het lagenvenster.

Als je dan in Easy Panel op "16Bit Bright LMs" klikt, worden automatisch de 6 Bright Maskers gegenereerd in deze aanpassingslaag. Deze kun je inzien door de buttons met cijfers 1 t/m 6 af te lopen.

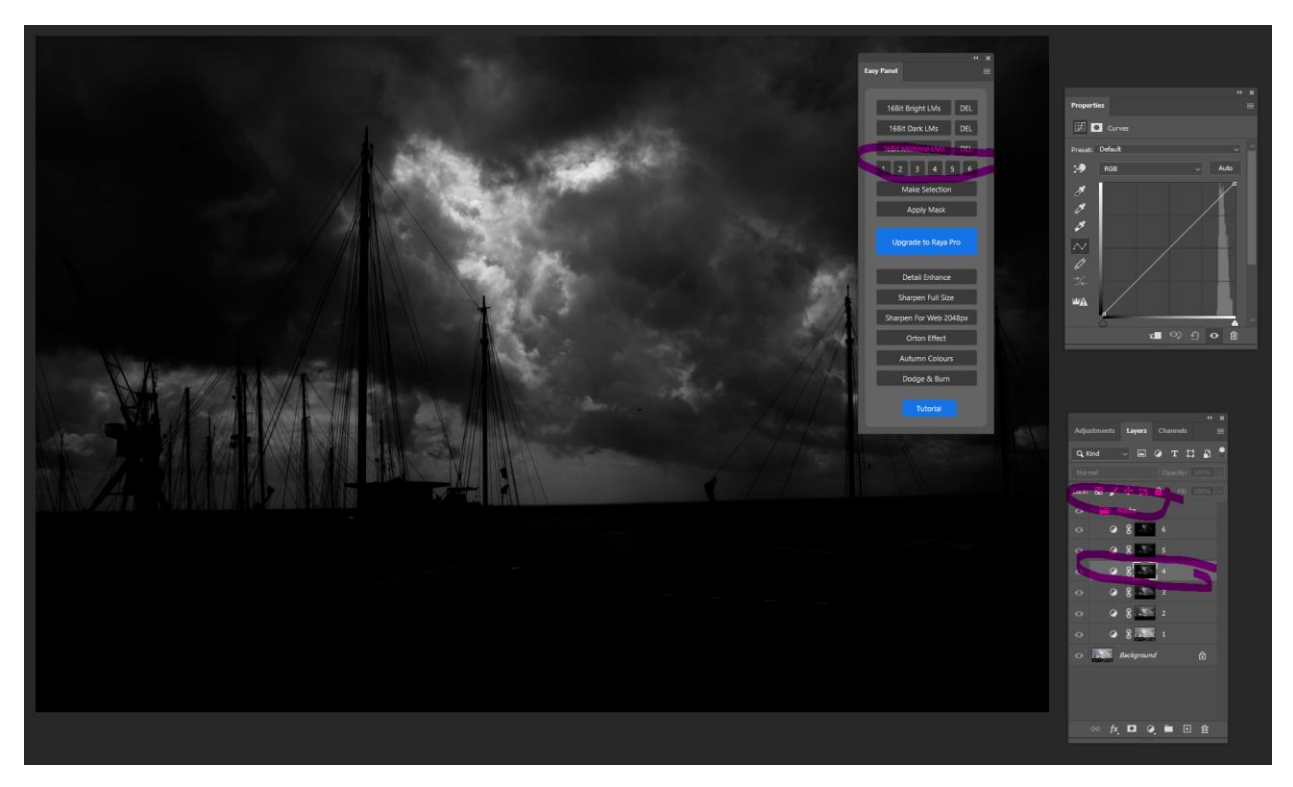

In dit voorbeeld heb ik op "4" geklikt, en Easy Panel laat het masker in de foto zien (Brights 4 laat de 6,5% lichtste helderheid zien, dat is hier in wit weergegeven). Je loopt ze af tot je het beste masker heb gekozen, en klik dan op "Apply Mask".

Je ziet in dit histogram (ik had de Curves aanpassingslaag gekozen) dat alleen de lichtste pixels actief zijn:

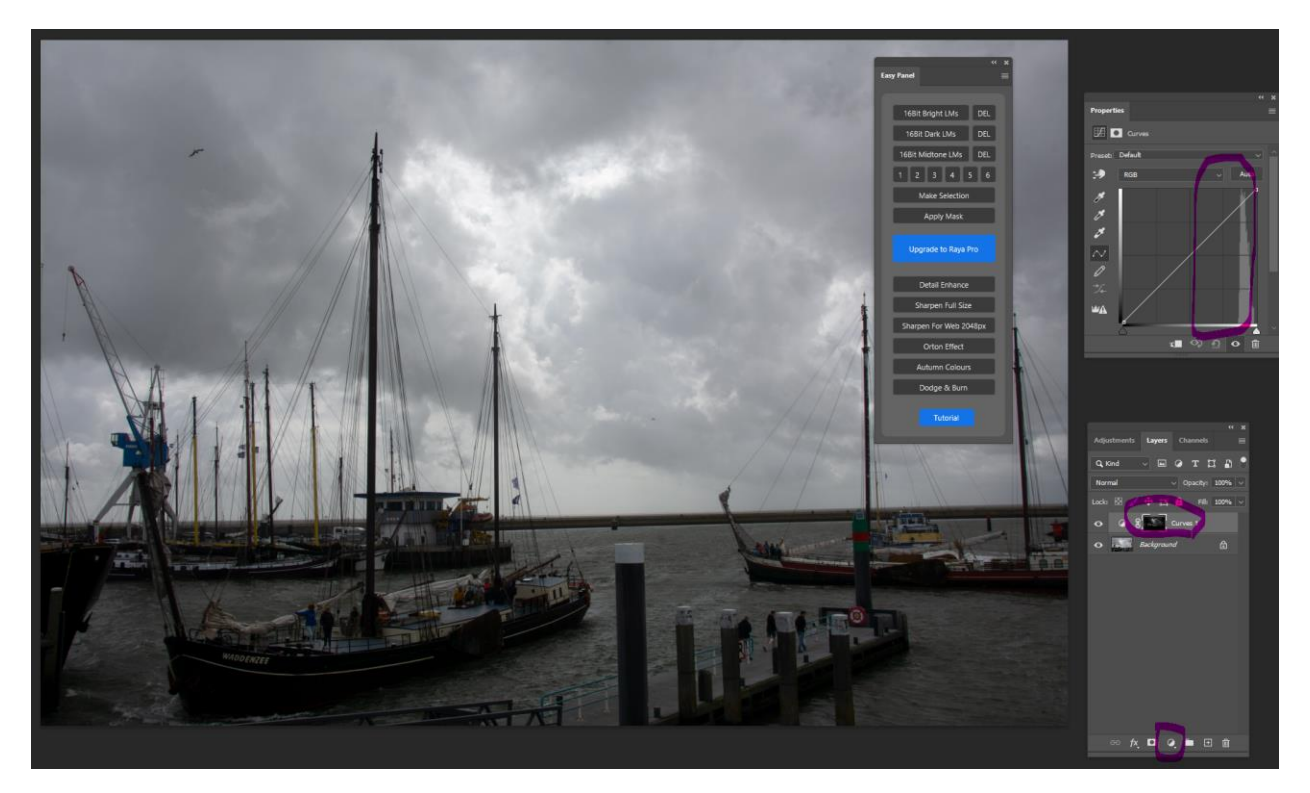

Andere tools voor helderheidsmaskers werken soortgelijk.

## **2.Photoshop Script**

Op de website is het script "luminantiemaskers.atn" te vinden. Download dit naar je PC. In de verkenner dubbelklik je op de bestandsnaam. Photoshop wordt opgestart en het script wordt opgenomen in de lijst met handelingen. Deze is dan te vinden onder het tab "Vensters" of "Windows", als "Handelingen" of "Actions". Maak dit venster zichtbaar door er op te klikken.

Als je bij een foto gebruik wilt maken van luminantiemaskers, open je eerst de foto in Photoshop. Dan klik je in het venster "Handelingen" "Maak Luminantiemaskers" aan en dan in de lijst met activiteiten klik je op "Afspelen" of "Play":

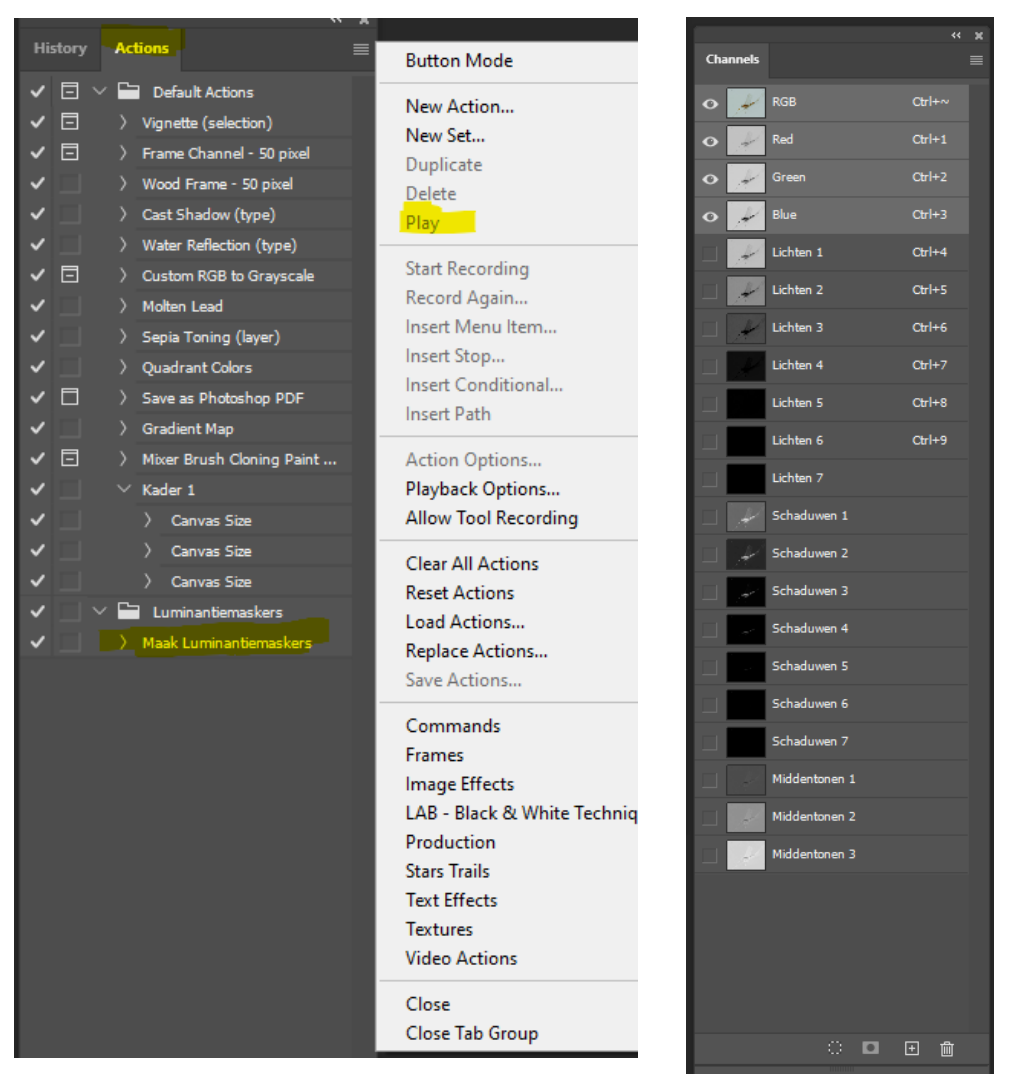

Nu worden bij de foto de kanalen met de 7 lichte, 7 donkere, en in dit geval 3 midtone maskers aangemaakt, zichtbaar in het venster "Kanalen" of "Channels". Deze zijn vervolgens te gebruiken als boven beschreven:

- Kies welk masker je wilt gebruiken
- Activeer de foto Selecteer kanaal RGB)
- Activeer de selectie; Ctrl <selectie>
- Creeer een aanpassingslaag

# **Belangrijke toetscombinaties**

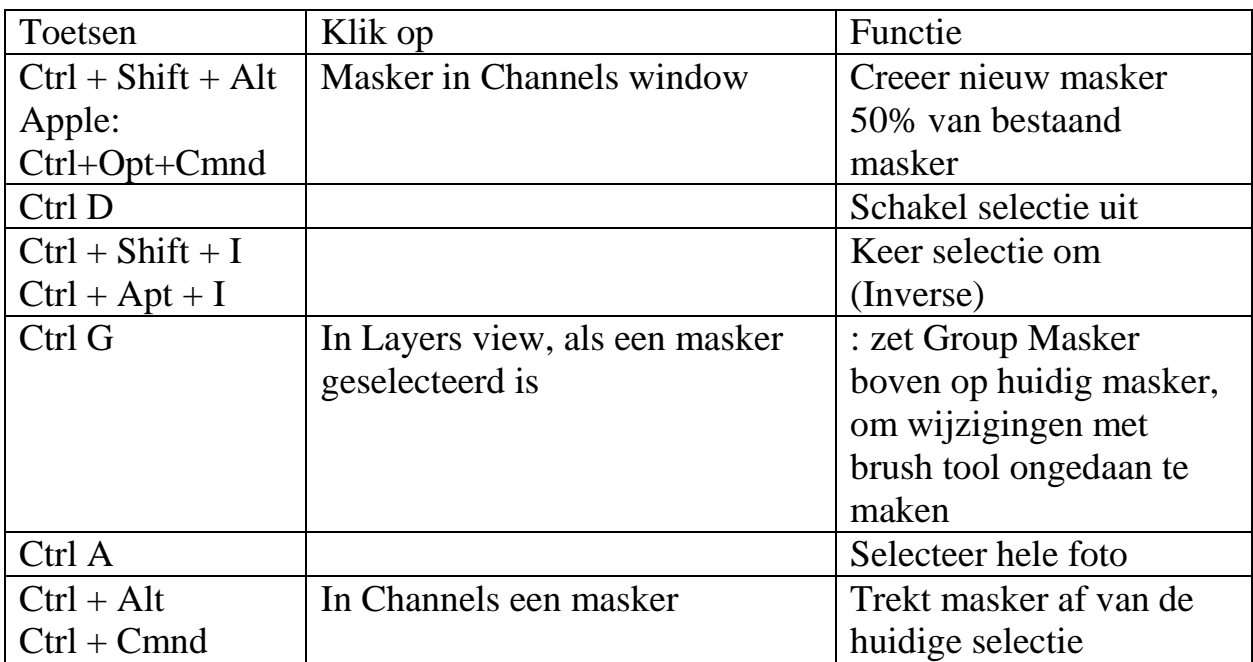